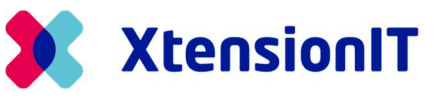

# Multi Entity Management for Microsoft Dynamics Business Central

# How-to Setup Cross Database replication

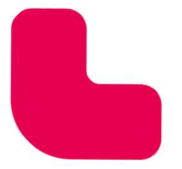

I

www.xtensionit.com

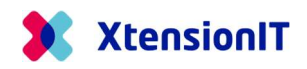

## Table of Contents

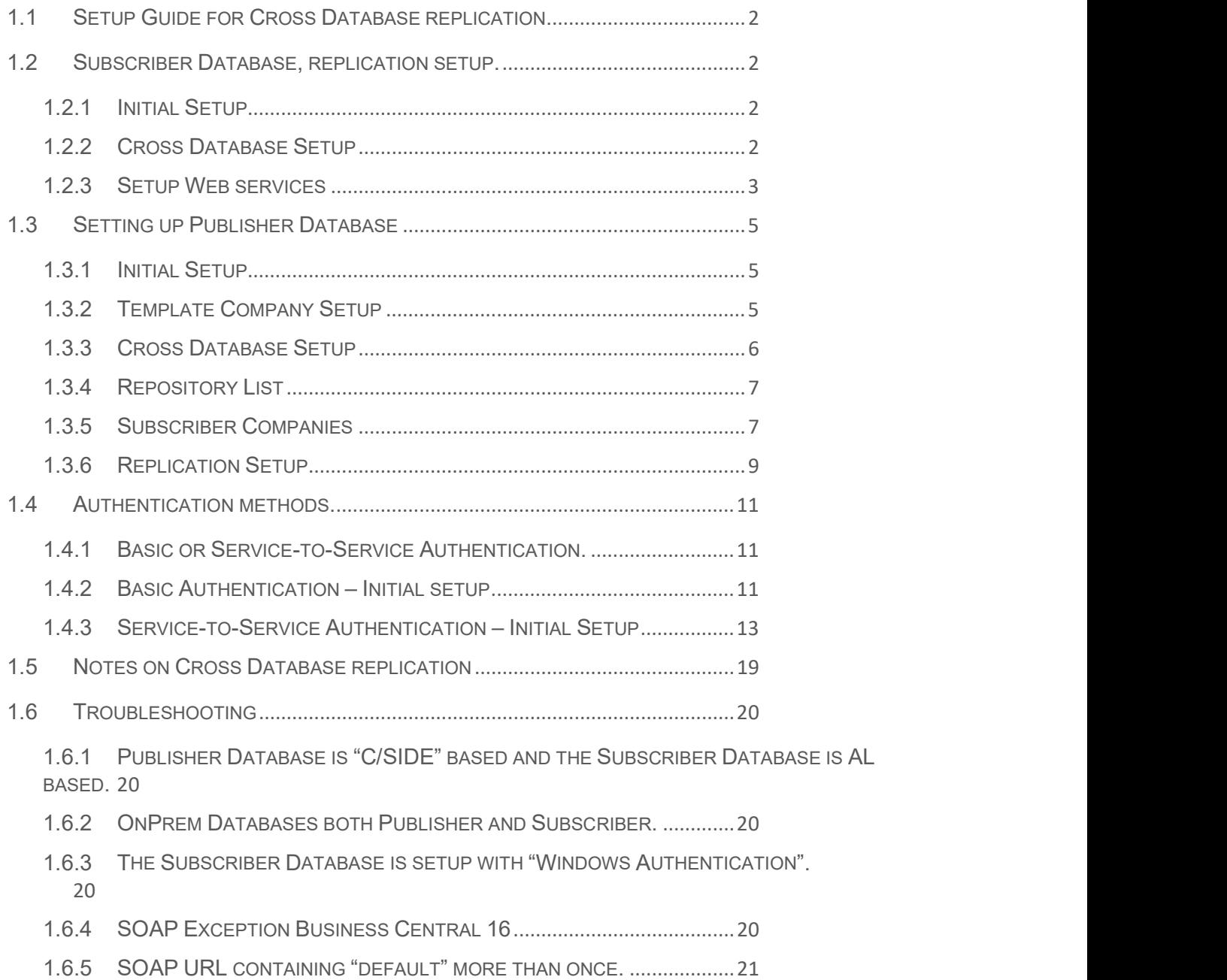

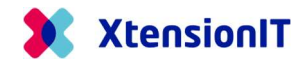

## 1.1 Setup Guide for Cross Database replication.

This Guide describe how to setup Multi Entity Management to perform data replication between Companies located in separate Environments or Databases.

## 1.2 Subscriber Database, replication setup.

Start the setup with the dependent company in the subscriber environment/database. After the preparation, all the replication setups will be managed in the Publisher Database with the Template Company holding the Master Data.

#### 1.2.1 Initial Setup

• Start Business Central with the Role "Master Data Manager"

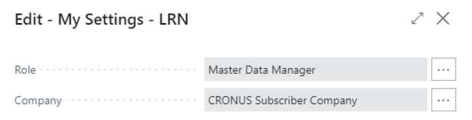

• Go to "About Multi Entity Management" Page

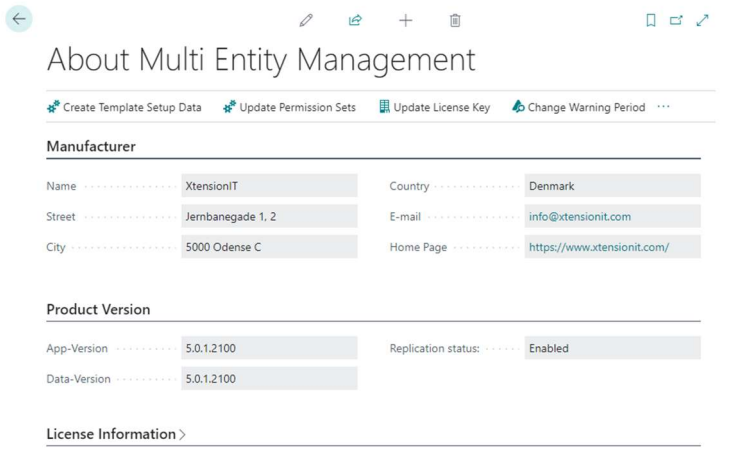

- Activate function: "Create Template Setup Data"
- For Microsoft Dynamics 365 Business Central, version 17 and below.
	- o Activate function: "Update Permissions Sets".

#### 1.2.2 Cross Database Setup

• Go to the "Cross Database Setup"

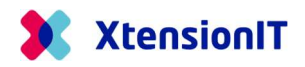

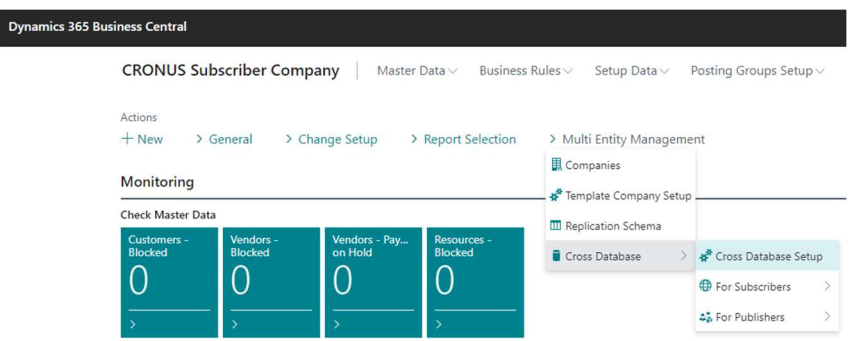

• When the Page "Cross Database Setup" is opened, Multi Entity Management performs an automatic setup.

Please note that the "General" section, is only used, if the Subscriber Company, also acts as a Cross Database Publisher.

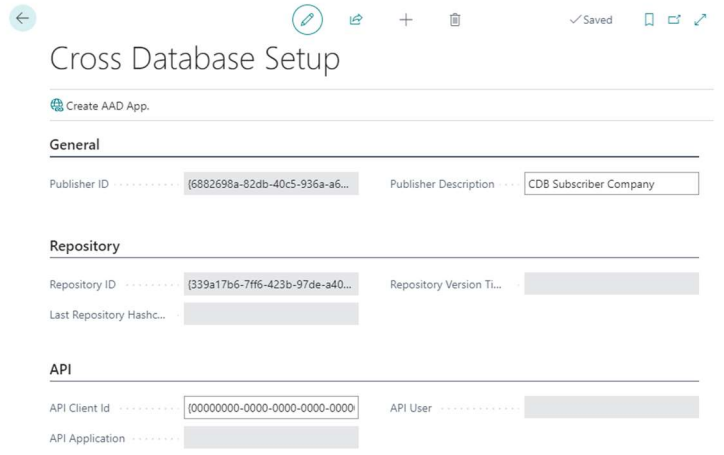

• After the Page have been shown on the screen, close it again.

## 1.2.3 Setup Web services

• Go to the page "Web Services"

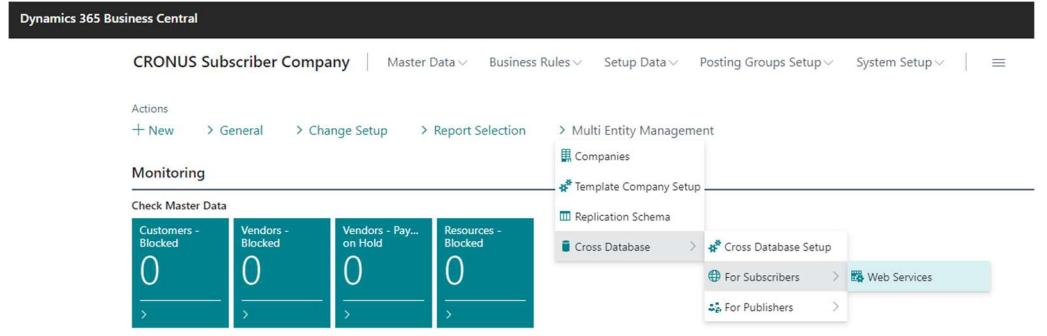

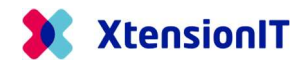

- At the page "Web Services" choose "Edit List".
- Add Codeunit 5397816 "XTEMEMSubscriber Data Service" to the list.
- Give the service a prober name in the field "Service Name".
- Set a Checkmark in the field "Publish"
- Add Codeunit 5397819 "XTEMEM Subscr Mgt Svc Interf" to the list and insert a prober name I the field "Service Name".
- Give the service a prober name in the field "Service Name".
- Set a Checkmark in the field "Publish"

When publishing the two webservices, an URL is created in field "SOAP URL" for each webservice.

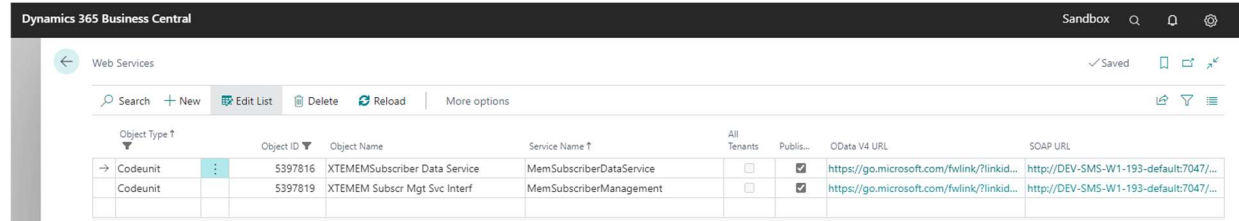

• Activate both webservice URL to check that they are working.

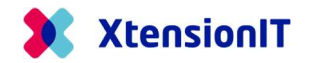

## 1.3 Setting up Publisher Database

The next step is preparing the Publisher Database with the Template Companies to transferring Data. After the preparation the Master Data is ready for replication.

#### 1.3.1 Initial Setup

• Start Business Central with the Role "Master Data Manager"

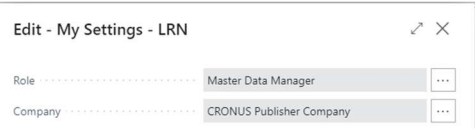

• Go to "About Multi Entity Management" Page

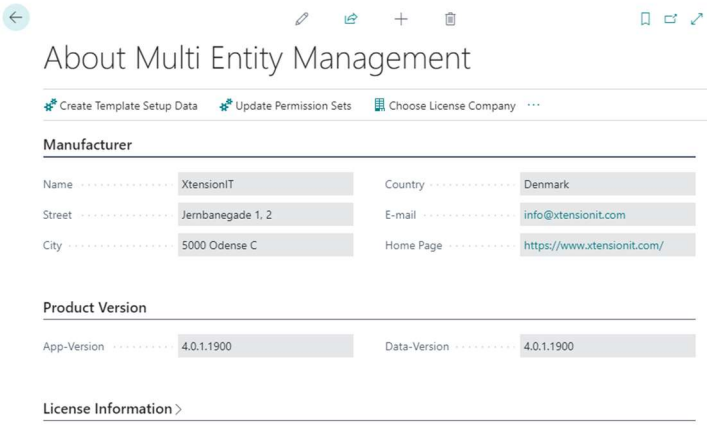

- Activate function: "Create Template Setup Data"
- For Microsoft Dynamics 365 Business Central, version 17 and below.
	- o Activate function: "Update Permissions Sets".

#### 1.3.2 Template Company Setup

• Go to the "Template Company Setup" and do the "Template Setup" for your Publishing Company, so it is marked as a "Template Company"

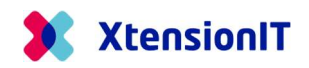

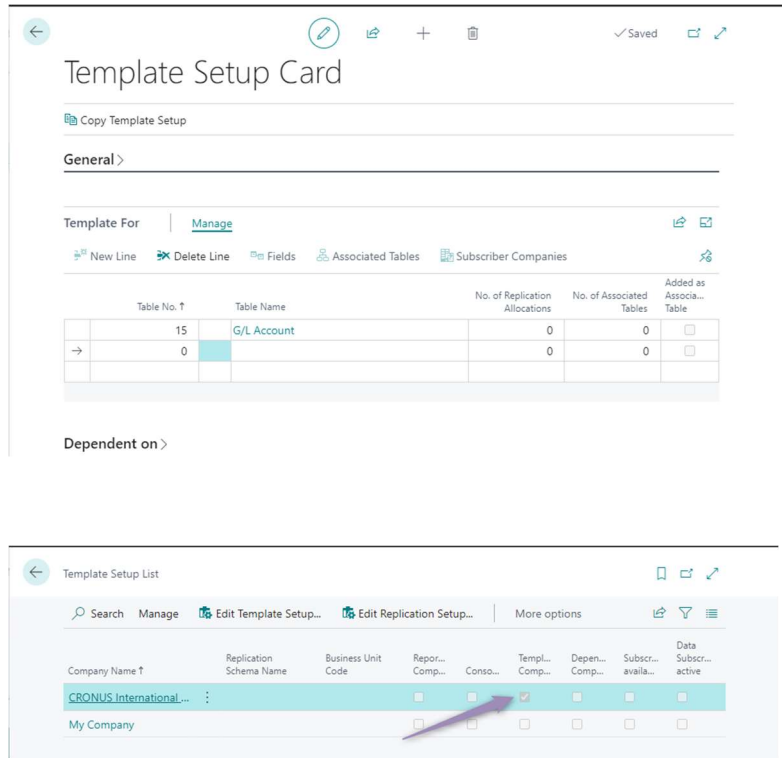

### 1.3.3 Cross Database Setup

• Go to the "Cross Database Setup"

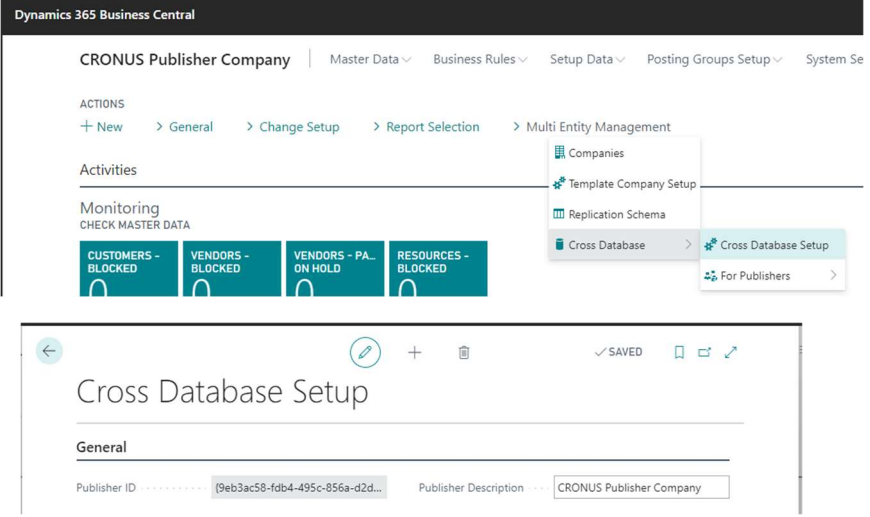

• The field "Publisher Description" is filled with a proper name.

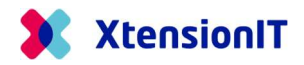

### 1.3.4 Repository List

• Go to the "Repository List"

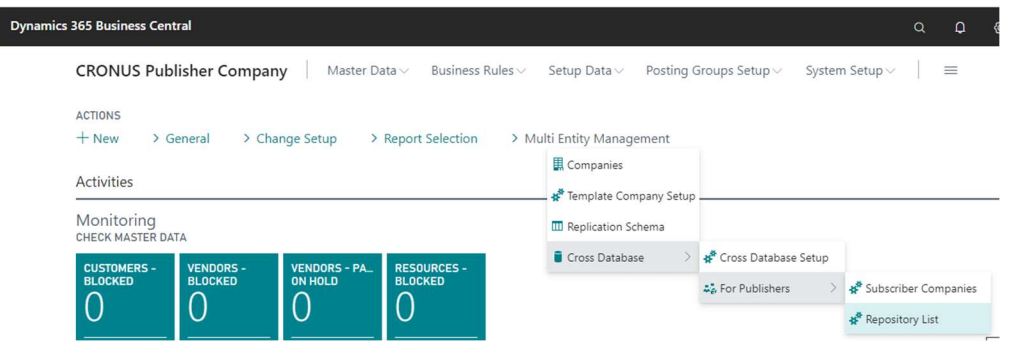

• Create a new CODE and Description

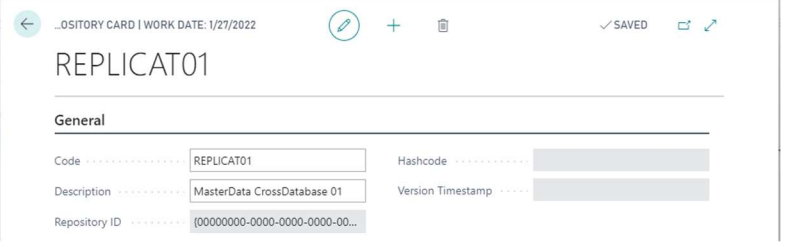

### 1.3.5 Subscriber Companies

• Go to the "Subscriber Companies"

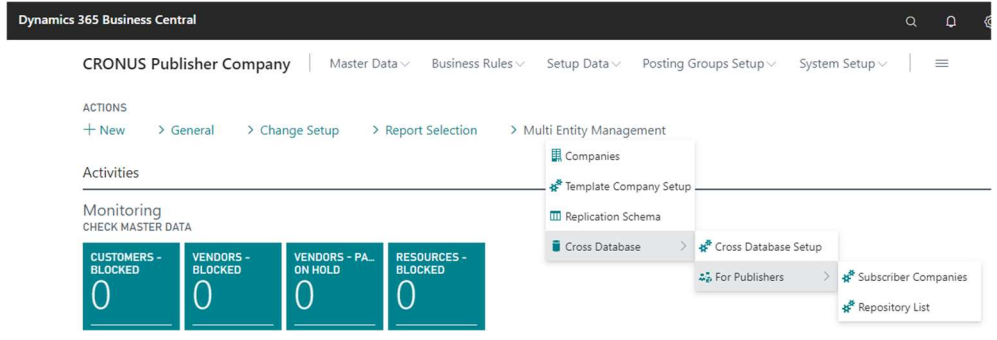

• Insert "Code", "Description" and "Repository Code"

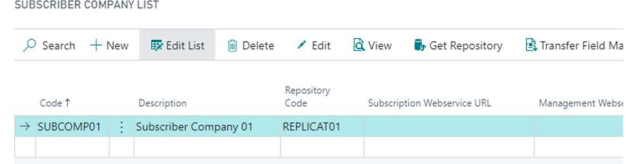

• Open the Subscriber Company and find the SOAP URL's for "Subscriptions" and "Management"

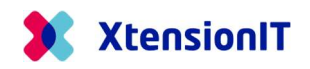

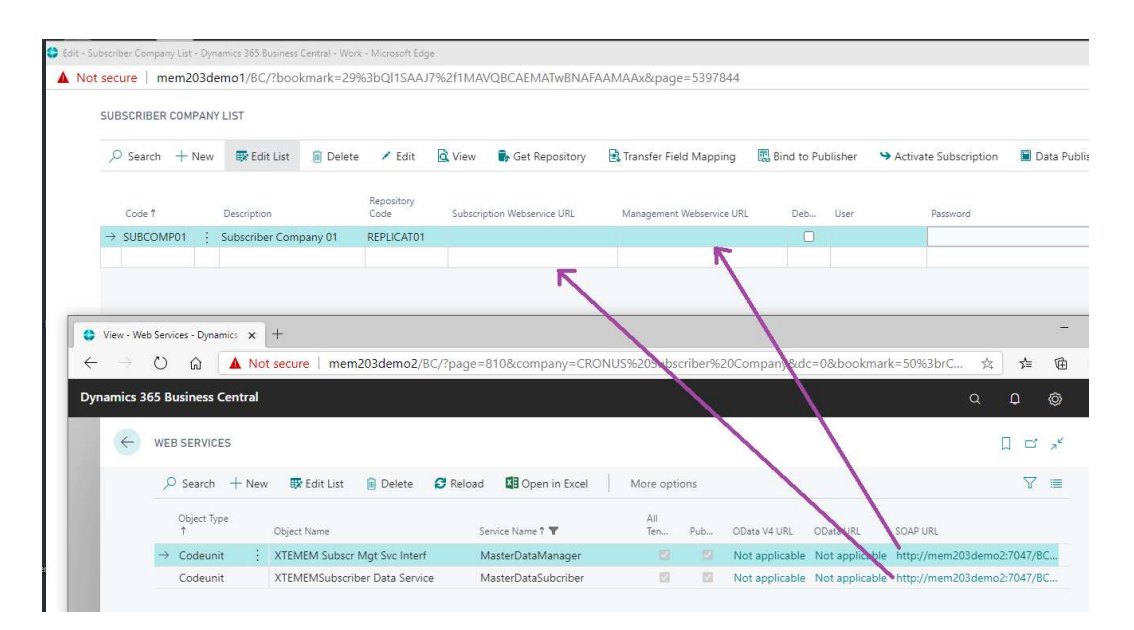

#### Copy the values to the "Subscriber Company Line"

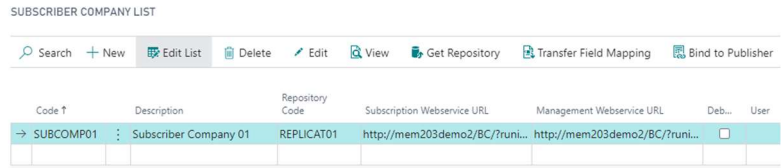

- Choose the Authentication Methods
	- o Basic Authentication/Web Access Key: Insert User/Id and Password/Key. The field "Tenant Id" is left empty, without any value. (See section 1.4 about how to setup authentication)
	- o Service-to-Service (Client Credentials): Insert Tenant Id, User/Id and Password/Key. (See section 1.4 about how to setup authentication)

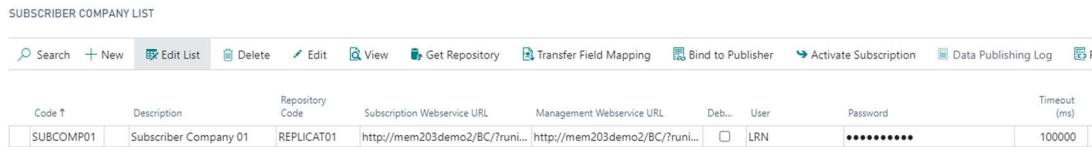

• Run the function "Bind to Publisher"

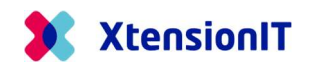

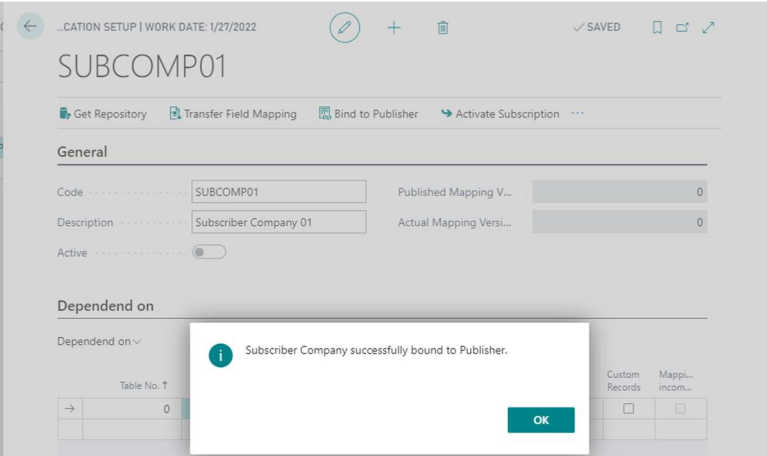

• Run the function "Get Repository"

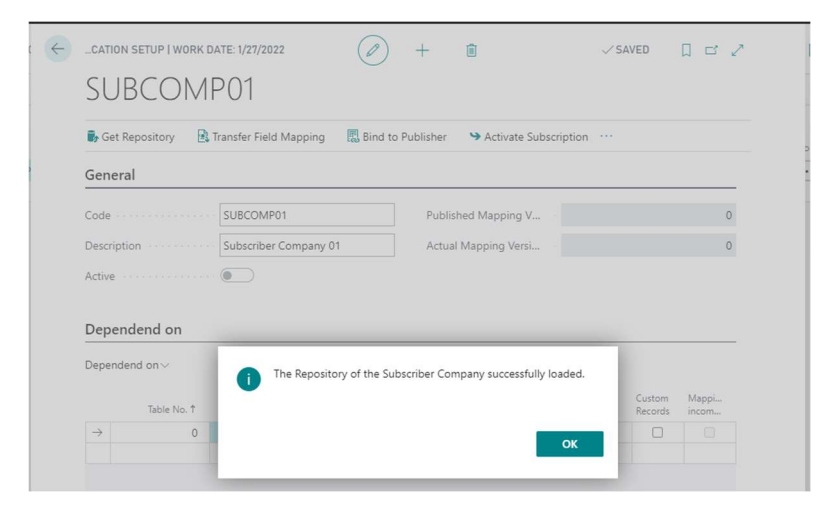

## 1.3.6 Replication Setup

- It is now time to do the Cross Database Replication setup
- Go to the "Subscriber Companies List" and open the Page Card.
- Do the Replication Setup in the "Dependent on" section and set Checkmark in the "Subscribe" field.

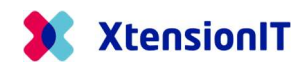

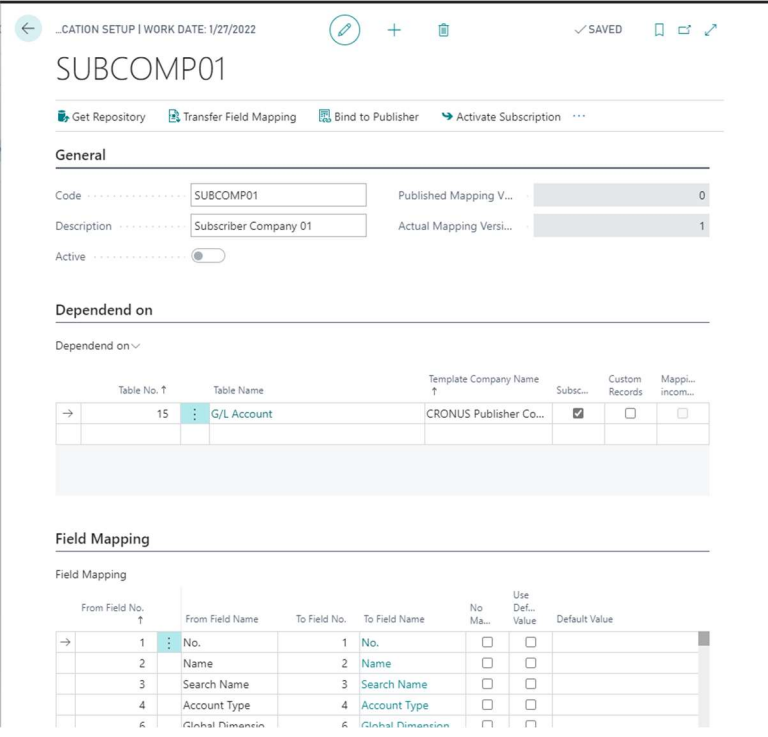

• Use the function "Transfer Field Mapping", to transfer the records to the "Subscriber Company"

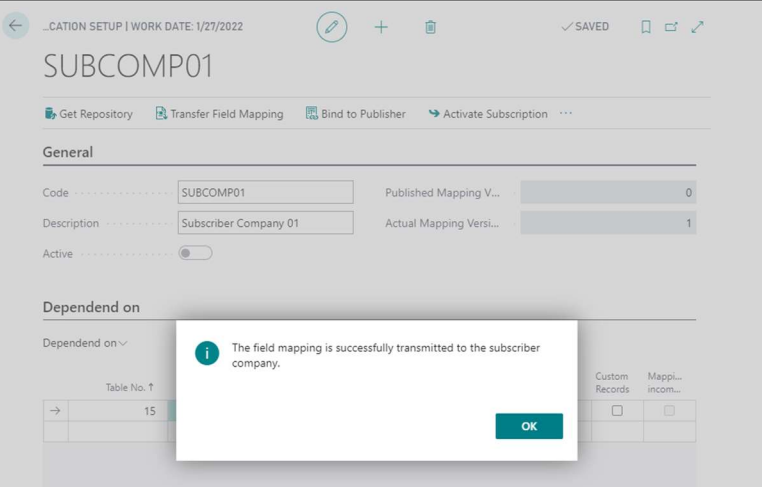

• Use the function "Activate Subscription" to automate the replication

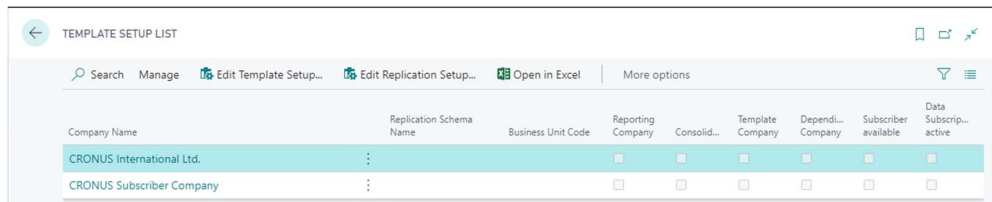

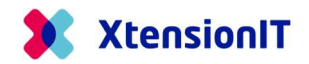

## 1.4 Authentication methods.

There is different requirement to the authentication's methods used, when replicating data between different version of Business Central Environments/Databases and NAV Databases.

#### 1.4.1 Basic or Service-to-Service Authentication.

When Master Data is replicated between different Environments or Databases there is a requirement for either Basic or Service-2-Service Authentication to validate the communication.

When a Business Central Environment is part of the replication, Service-2-Service Authentication is required. See the table below.

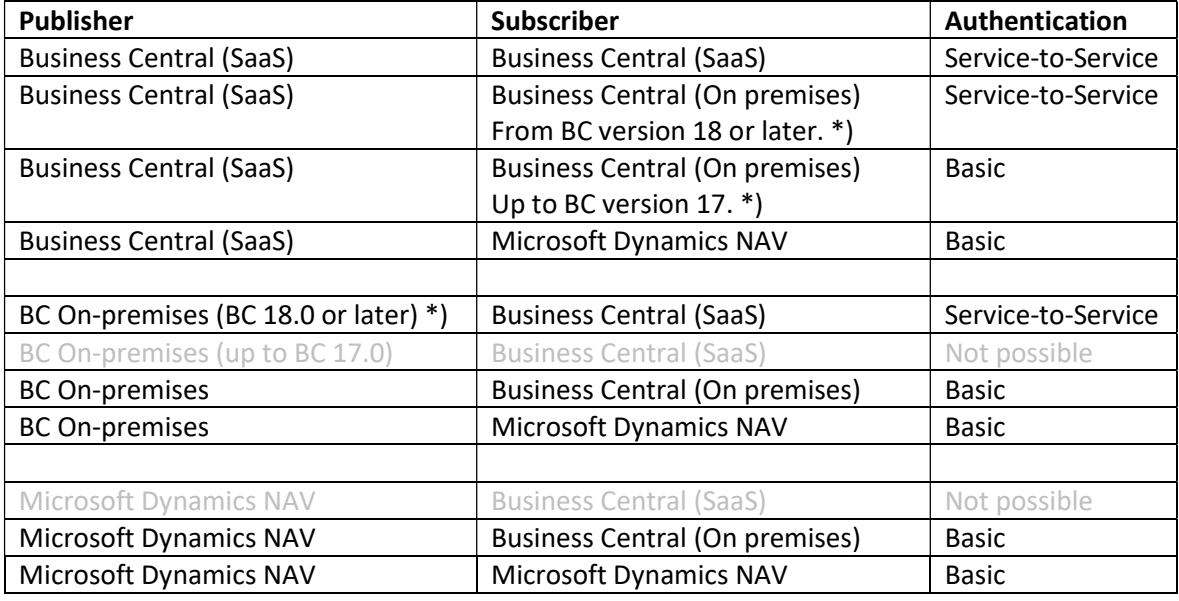

\*) For running the Service-2-Service Authentication on Business Central on-premises versions 18 and 19, these versions must be updated to BC 18.11 and BC 19.5 or newer.

More details can be found with the Microsoft Learn link:

https://learn.microsoft.com/en-us/dynamics365/business-central/devitpro/administration/automation-apis-using-s2s-authentication

#### 1.4.2 Basic Authentication – Initial setup

To enable the Basic Authentication methods, create a User assigned both the "Business Central Password Authentication" and a "Web Service Access Key" in the subscriber environment/database.

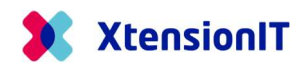

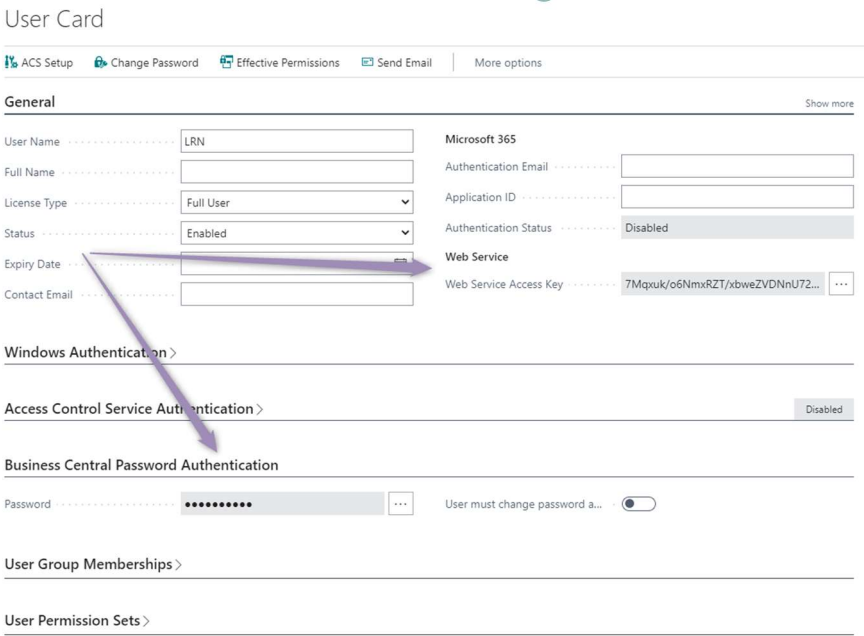

Note: If the Business Central subscriber environment/database is setup with Windows Authentication, there must be created an extra Service Tier, to handle the Webservice access with Business Central Password Authentication.

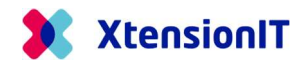

#### 1.4.3 Service-to-Service Authentication – Initial Setup

If the replication setup requires the service-to-service authentication, there are two steps to do.

- 1) Register an application in your Azure Active Directory tenant for authenticating API call against Business Central
- 2) Grant access for that application in Business Central

#### 1.4.3.1 Register application in Azure Active Directory (ADD)

To register an application in Azure Active Directory, do the following steps

Open the Azure Portal, https://portal.azure.com

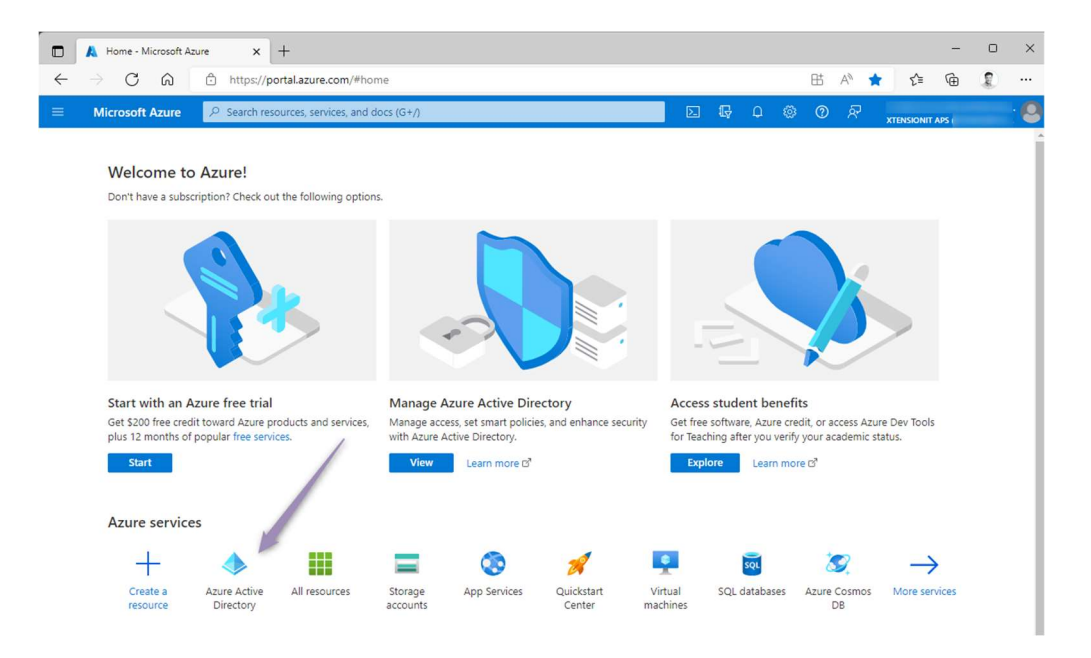

- Go to Azure Active Directory
- Select App registrations and + New registration

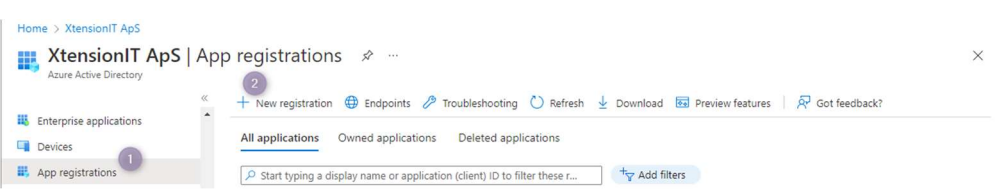

When creating the App registration select the following options

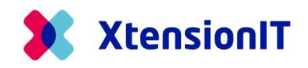

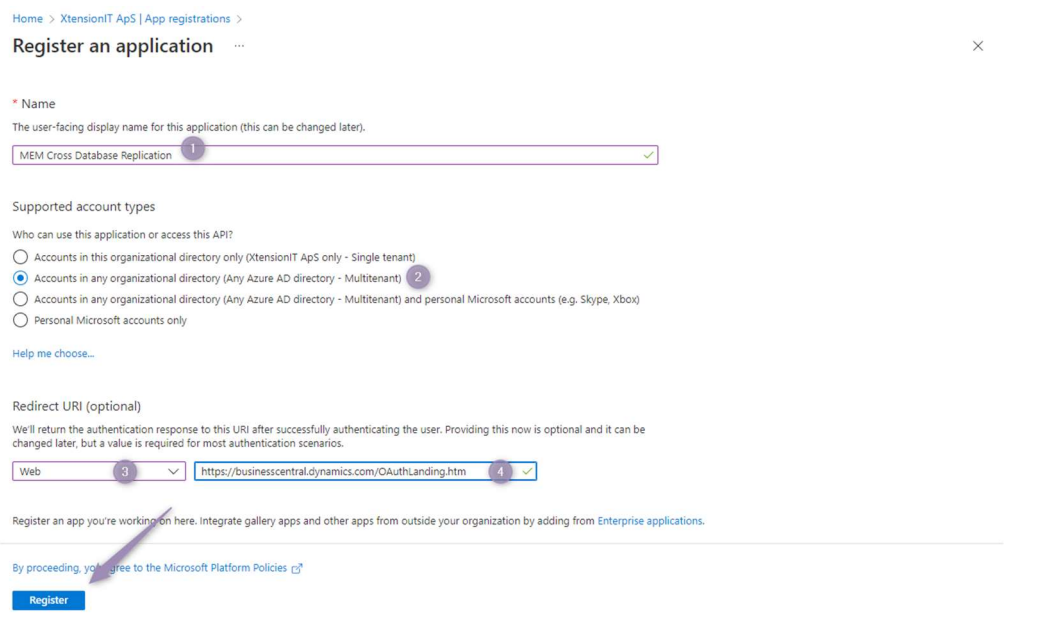

- Name: A suitable name
- Supported account type: Accounts in any organizational directory (Any Azure AD directory Multitenant)
- Redirect URI (optional): Web + https://businesscentral.dynamics.com/OAuthLanding.htm
- Register with the Register button

The App registration is now created but requires permissions setup.

Go to API permissions

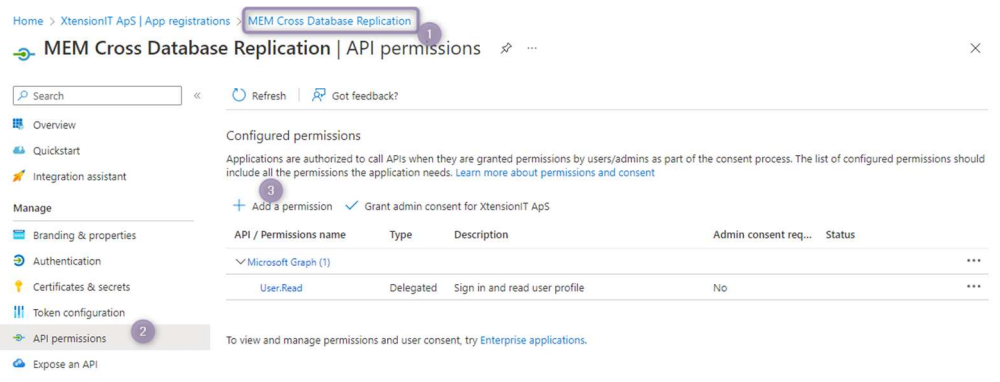

• Select + Add a permission to open the Request API permissions page

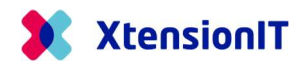

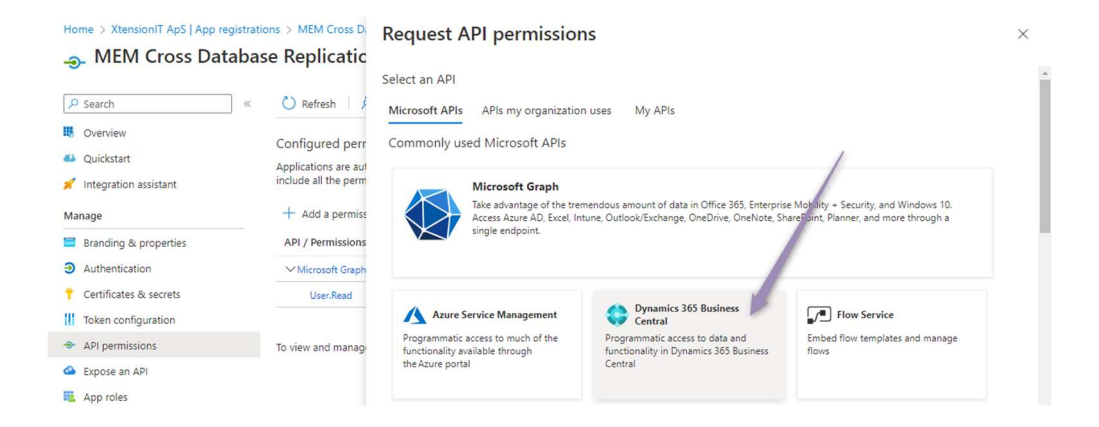

• Select Dynamics 365 Business Central

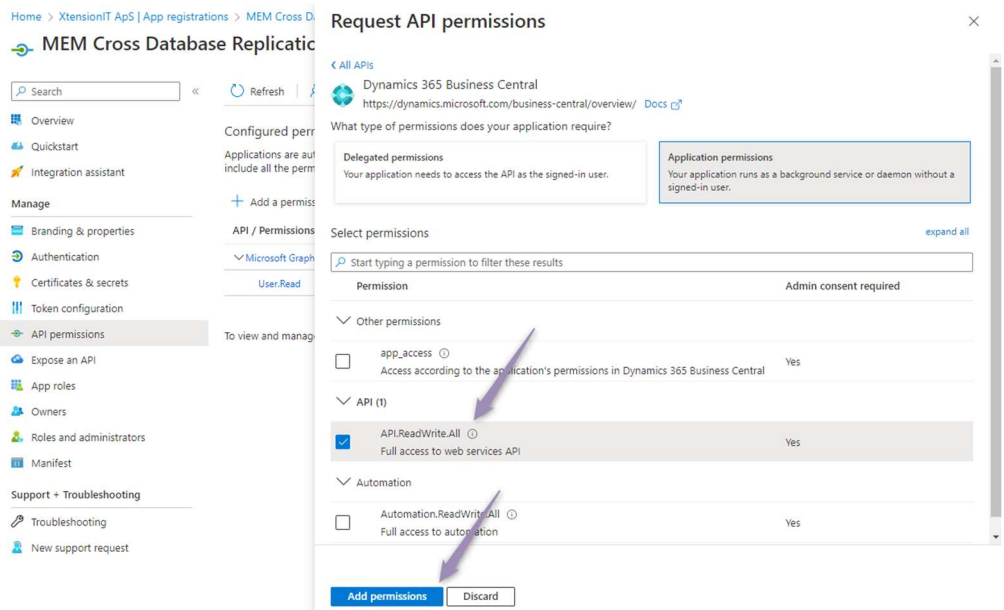

- Select Application permissions
- Select API.ReadWrite.All
- Register with the Add permissions button
- Then Grant admin consent for your organization

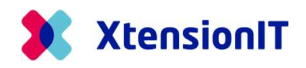

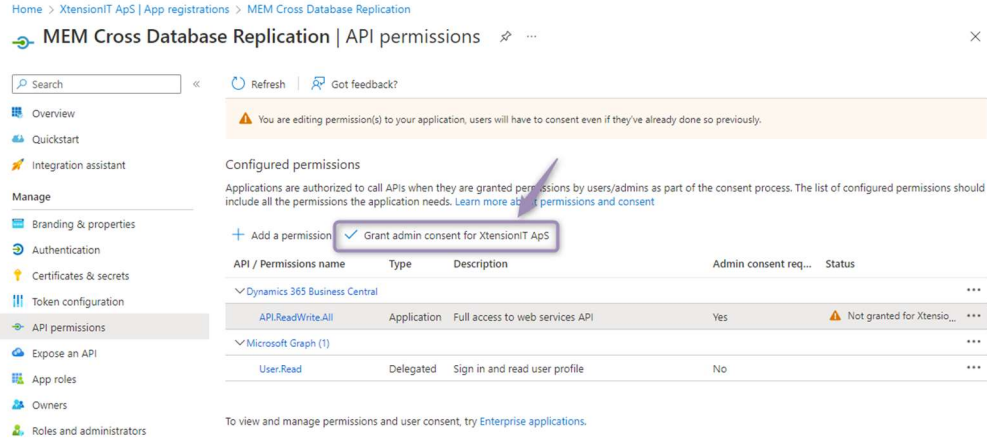

When the Consent is granted, the Status must be marked with a Green Check

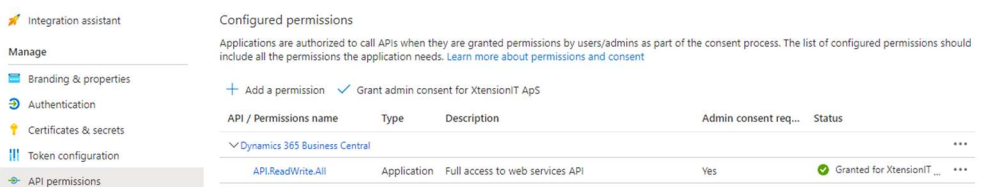

After the permissions setup we must create the "Client secret".

Go to Certificates & secrets

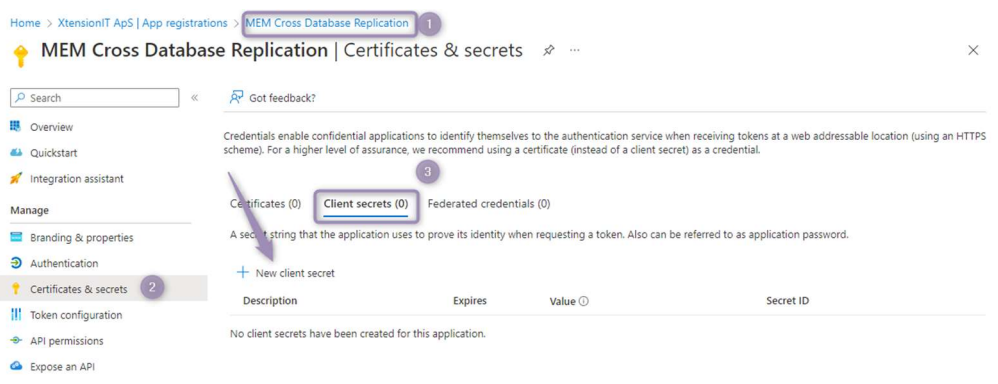

Select + New client secret to open the Add a client secret page

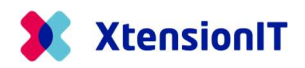

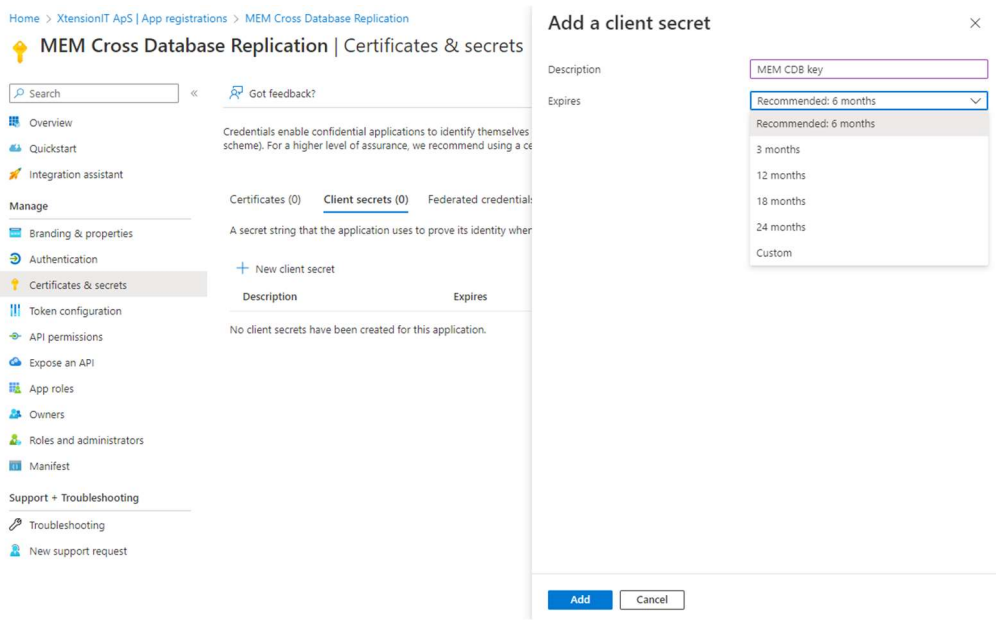

- o Give the Client Secret Key a proper description
- o Select the lifetime of the Client Secret Key
- o Register with the Add button
- Store the Value and Secret ID of the "Client secret" a safe place. It is not possible to restore the value again.

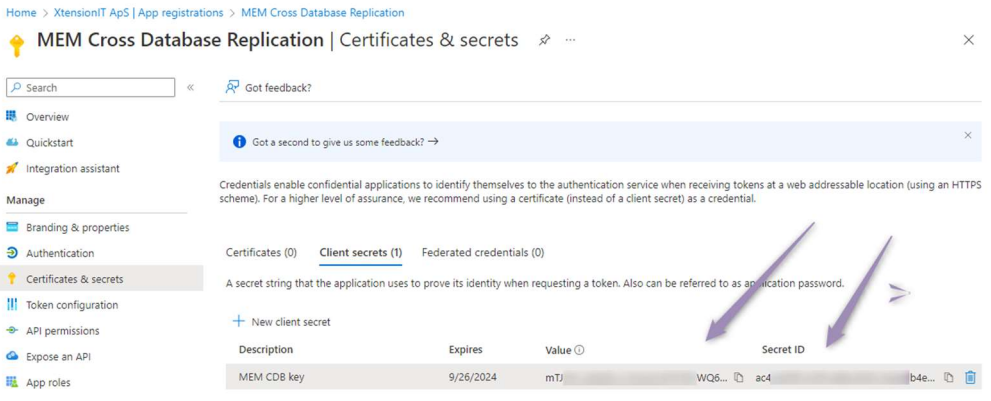

#### 1.4.3.2 Grant access in Business Central

The Business Central Environment that receives/subscribe data from a publisher Environment / Database must be setup to receive data and grant access.

Go to Multi Entity Management > Cross Database > Cross Database Setup

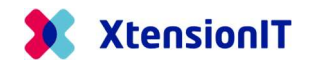

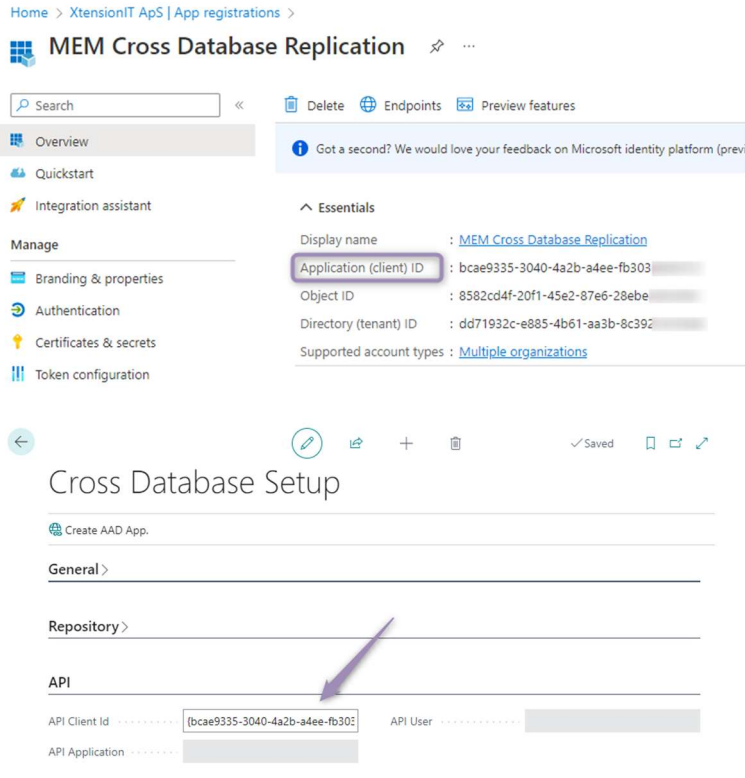

- o Insert the Application (client) ID into the API Client Id field in the API section at the Cross Database Setup page.
- Go to the Azure Active Directory Applications page and create a new application with +New

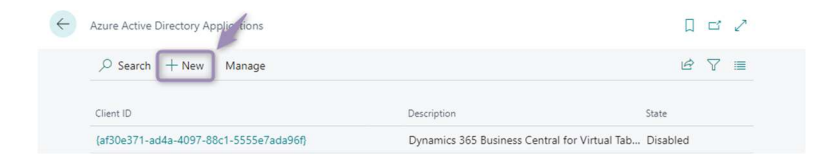

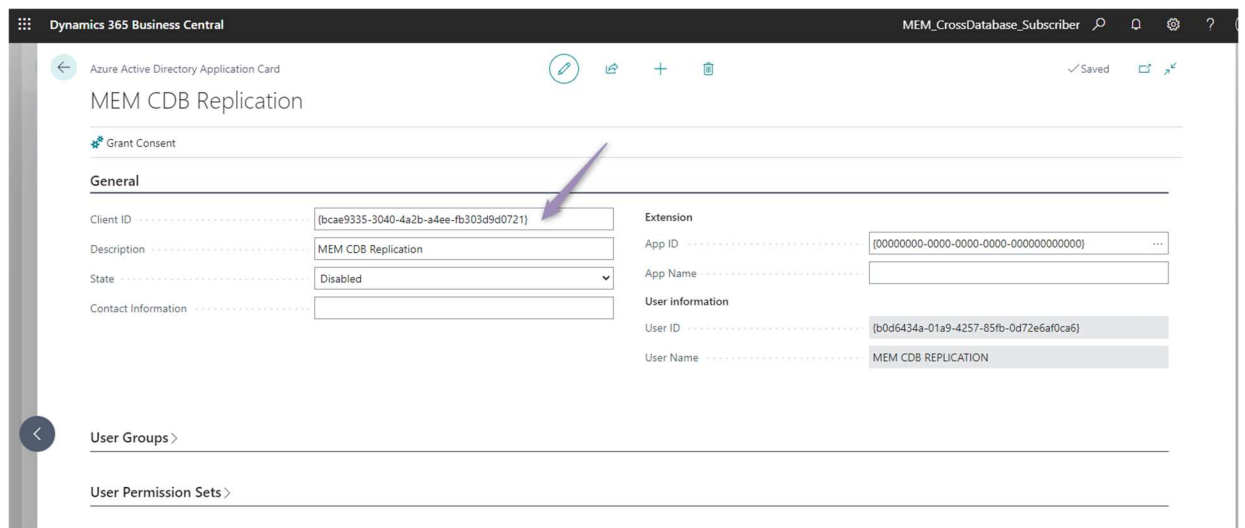

• Insert the Application (client) ID into the Client ID at the Azure Active Directory Application Card

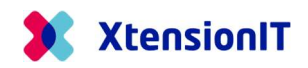

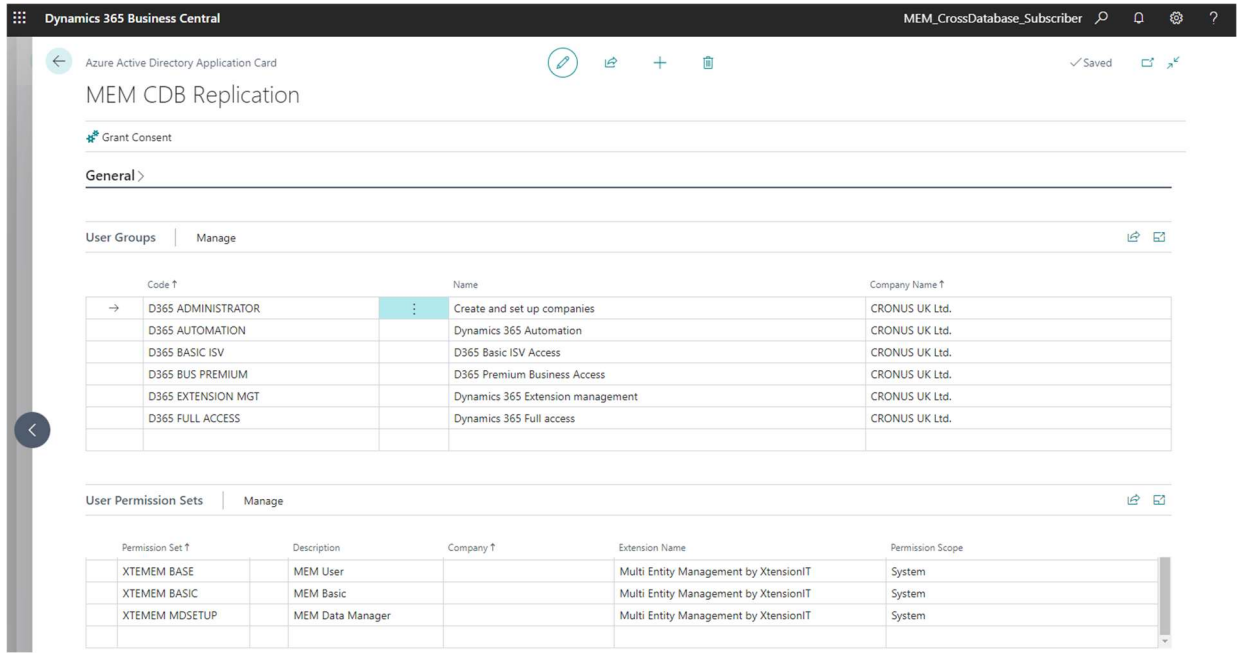

• Insert the User Groups and User Permissions Sets

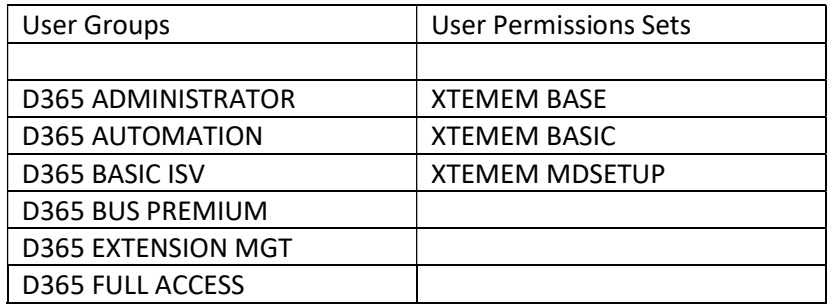

## 1.5 Notes on Cross Database replication

Please be aware, when using Cross Database replication between Databases through SOAP Web Services, The Subscriber Database will not be able to show which Companies that are Dependent Companies.

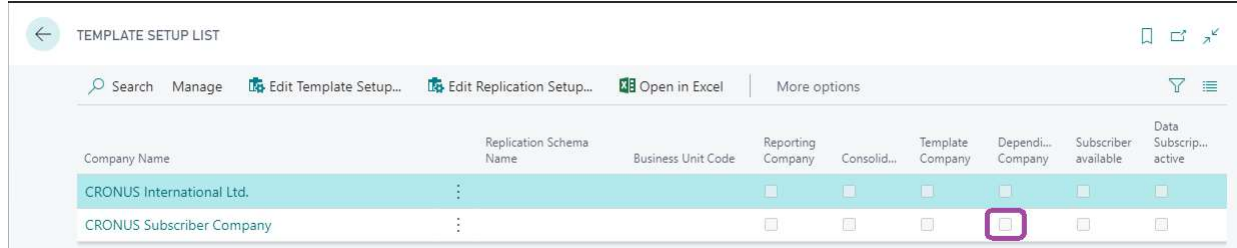

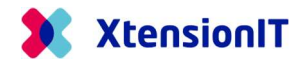

On the other hand, the Publisher Database, will show which if Cross Database replication is available

## 1.6 Troubleshooting

## 1.6.1 Publisher Database is "C/SIDE" based and the Subscriber Database is AL based.

• IF the Publisher Database is "C/SIDE" based and the Subscriber Database is AL based. The "Content Encoding" must be removed from Codeunit "Subscription Web Request Mgt."

Disable the line:

// HttpWebRequest.Headers.Add('Content-Encoding','gzip, deflate');

#### 1.6.2 OnPrem Databases both Publisher and Subscriber.

- OnPrem Databases both Publisher and Subscriber, must have the following added to "Service Tier Configuration".
	- o Set Checkmark in "Use NTLM Authentication"
	- o Set the field "Max Message Size" to minimum 5120

#### 1.6.3 The Subscriber Database is setup with "Windows Authentication".

- Setup one Service Tier to handle all users with Windows Authentication.
- Setup another Service Tier to handle the Webservice access with NavUserPassword.

#### 1.6.4 SOAP Exception Business Central 16

- The Cross Database Replication suddenly stop working.
	- o 2 example of error messages

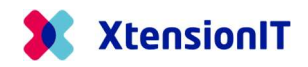

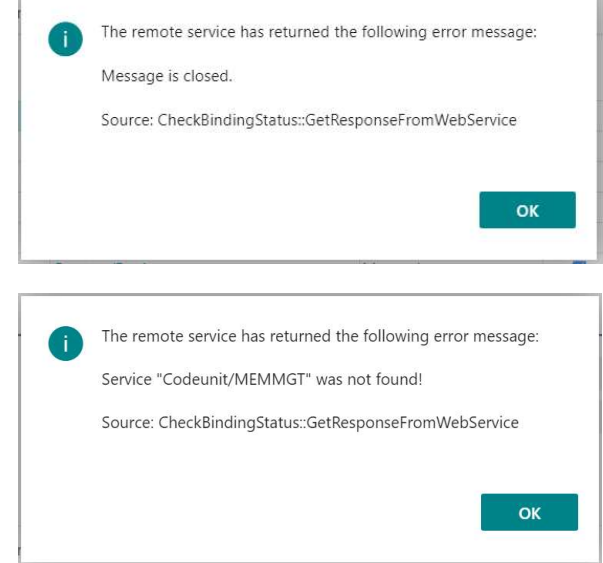

• Solution: Restart of the instance.

### 1.6.5 SOAP URL containing "default" more than once.

- The automatic created SOAP URL contains "default" more than once
	- o Example of incorrect url

http://<environment\_name>-default:7047/BC/WS/DE Subscriber Master/Codeunit/MemSubDataService?tenant=<environment\_name>-default

• Solution change the above url to

http://<environment\_name>:7047/BC/WS/DE Subscriber Master/Codeunit/MemSubDataService?tenant=default